# 考生使用手册

APP

版本号:2.0 修订时间:02.23

# 目录

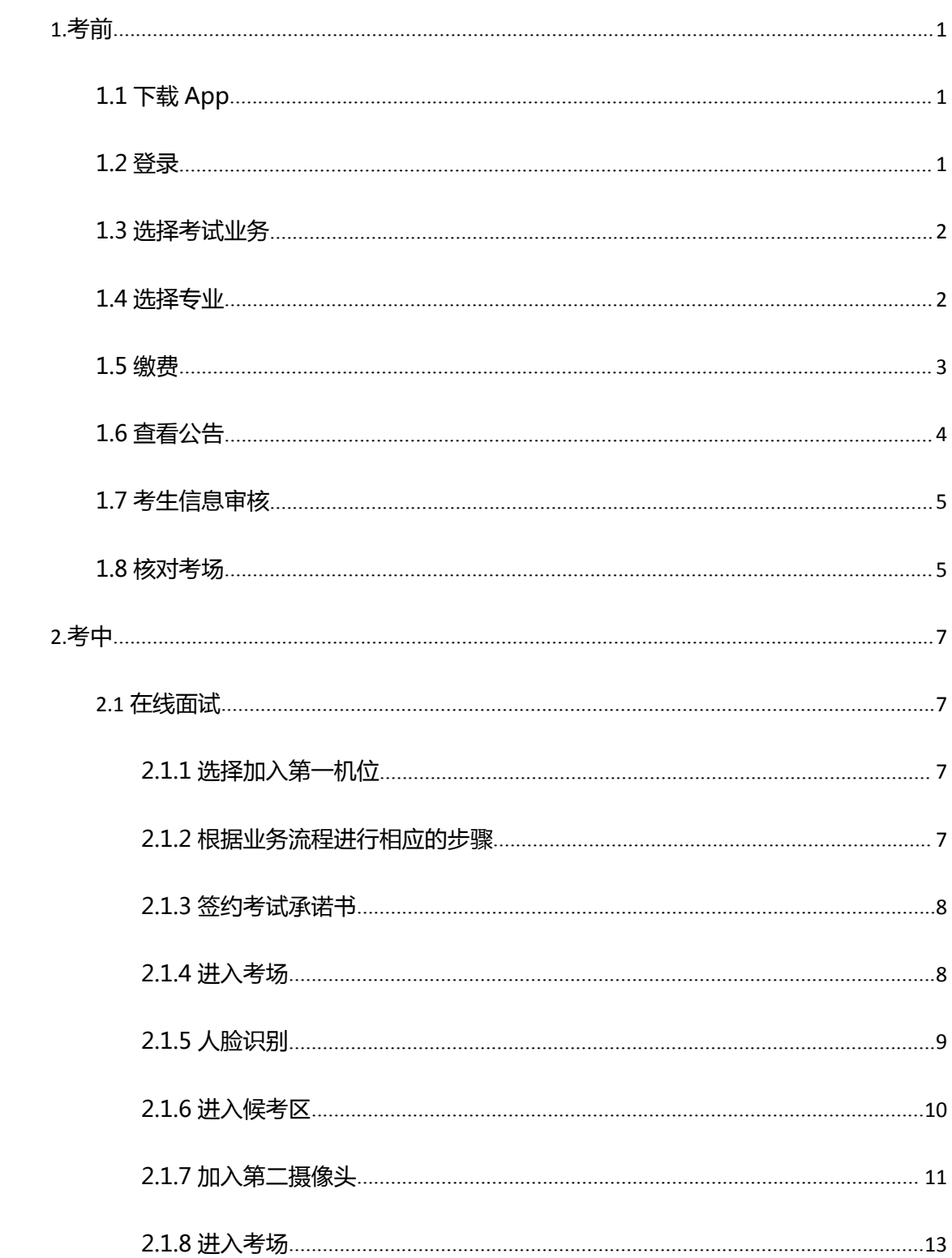

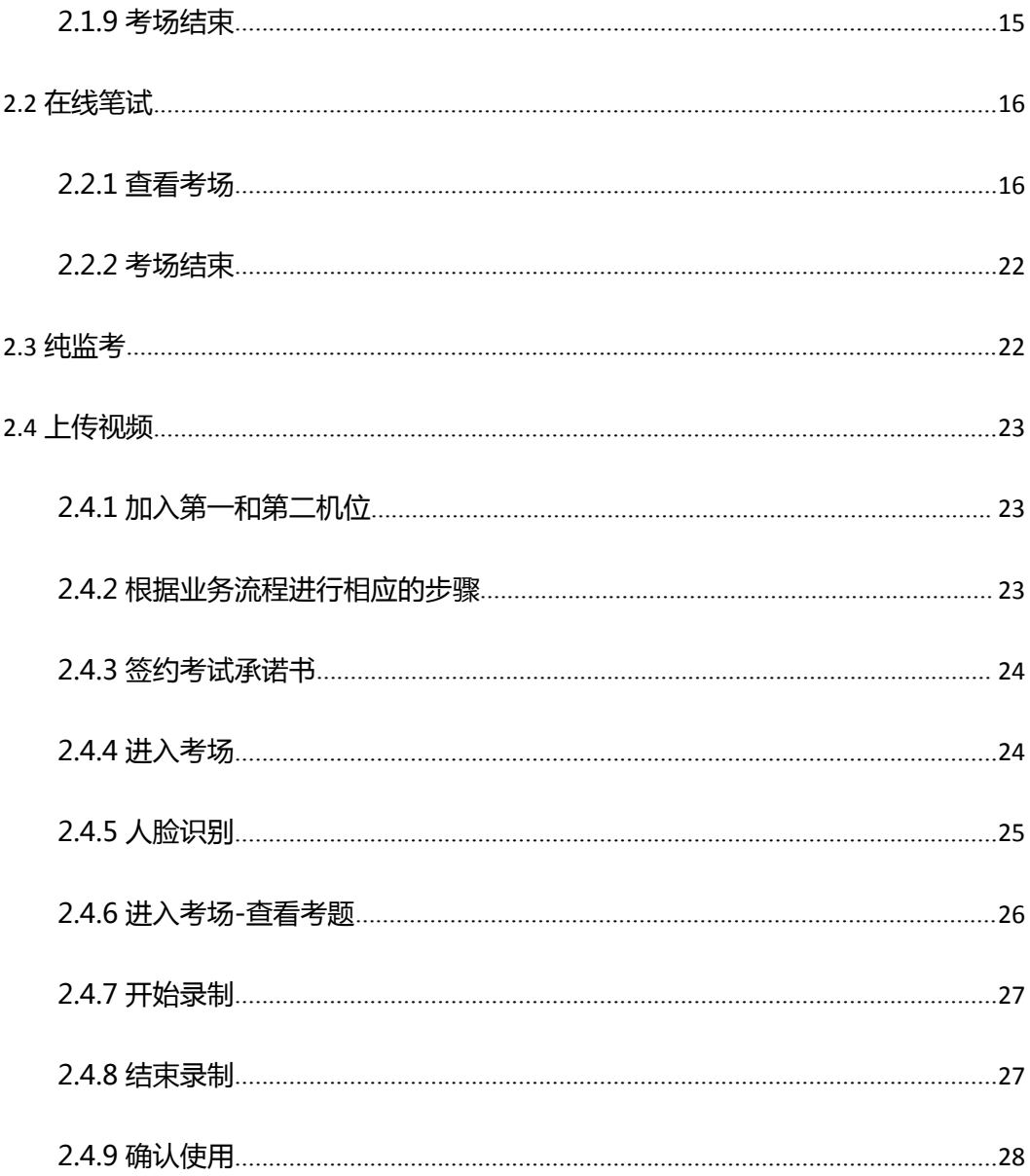

# <span id="page-3-0"></span>**1.考前**

# <span id="page-3-1"></span>**1.1 下载 App**

a. 安卓手机建议使用百度浏览器扫描提供的二维码进行下载,iOS 可直接在 App Store 中

输入"云考场-专业版"进行下载

b. 点击下载按钮下载并安装 App

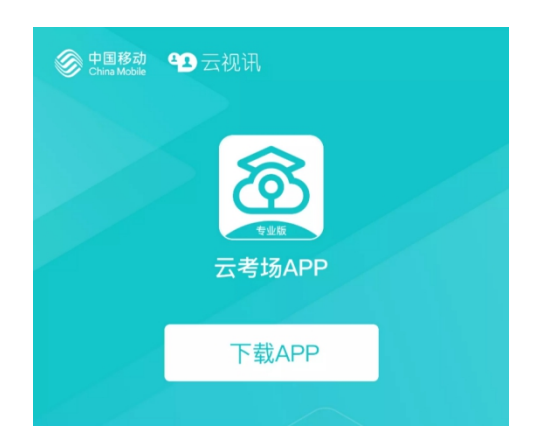

## <span id="page-3-2"></span>**1.2 登录**

a. 打开 App,输入手机号和验证码

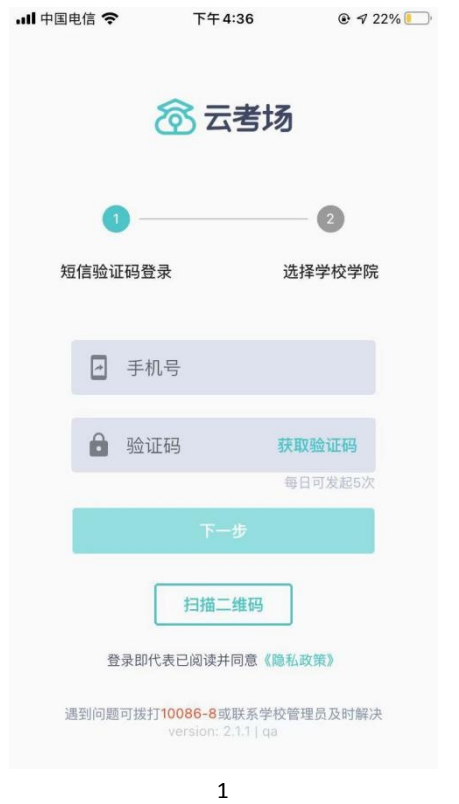

#### b. 选择学校学院

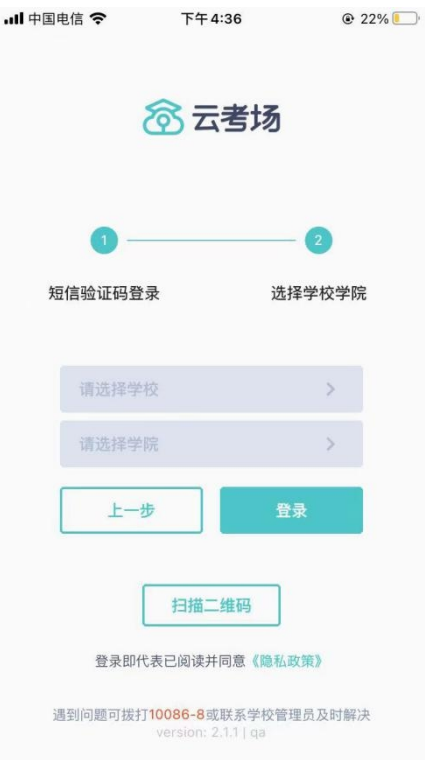

# <span id="page-4-0"></span>**1.3 选择考试业务**

a. 考生可能会有多个考试业务,需要考生选择进入哪个业务里进行考试

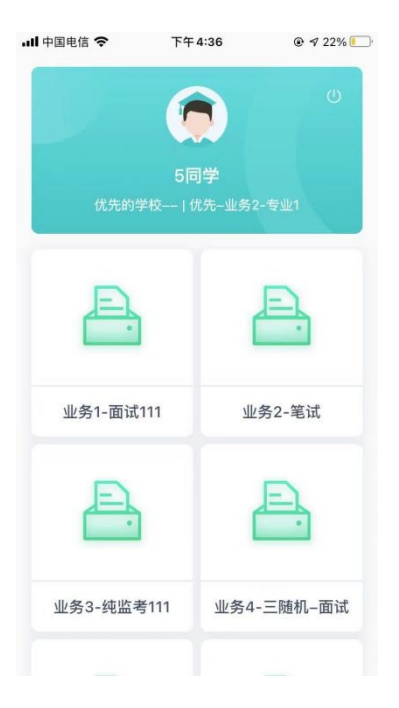

# <span id="page-4-1"></span>**1.4 选择专业**

a. 当考生报考了多个专业时,会弹出选择专业的窗口,选择需要进入的专业即可,若只报

考了一个专业,则不需要选择专业

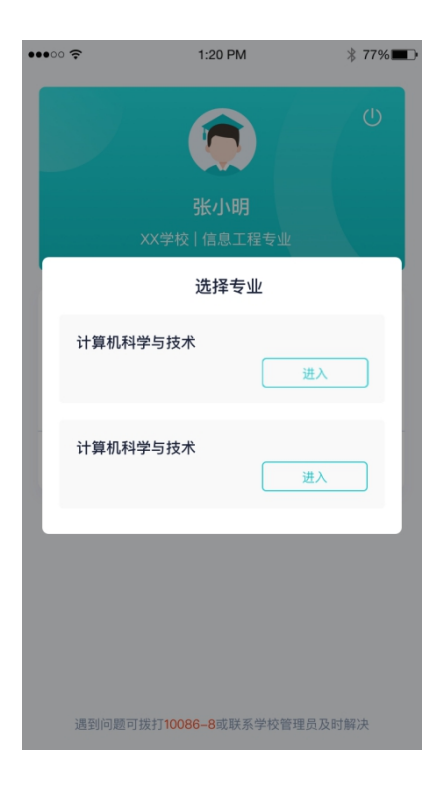

# <span id="page-5-0"></span>**1.5 缴费**

- a. 当专业需要缴费时,会显示考生的缴费状态,不需要收费则不显示
- b. 若未缴费,考生需要点击"去缴费"按钮进行缴费

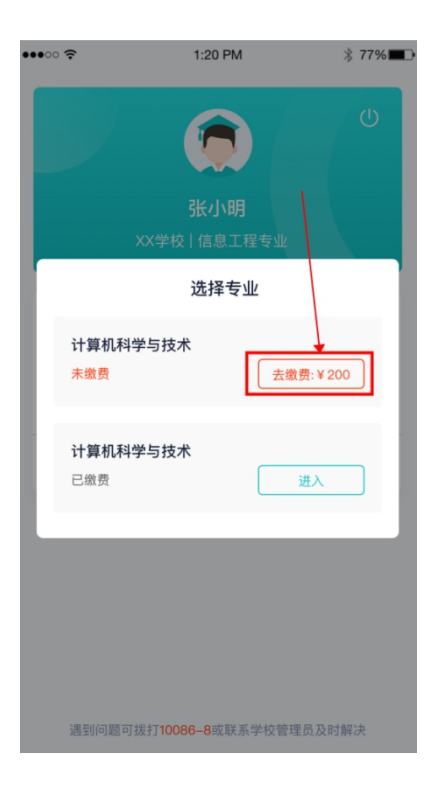

c. 考生使用微信扫描二维码即可

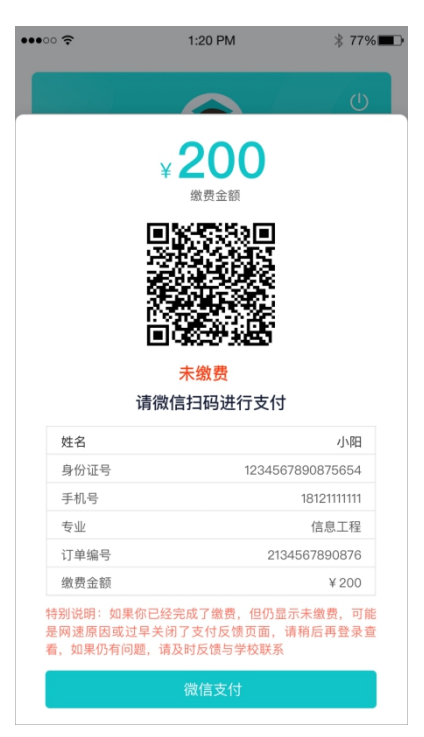

- d. 支付完成后,请点击"支付完成"按钮,若系统检测到你已经支付成功,则可进入该专 业
- e. 若考生已支付,但仍提示未交费,可能是网速原因导致,请稍后再登录查看

#### <span id="page-6-0"></span>**1.6 查看公告**

a. 进入专业后可看到"学校公告"、"学院公告"

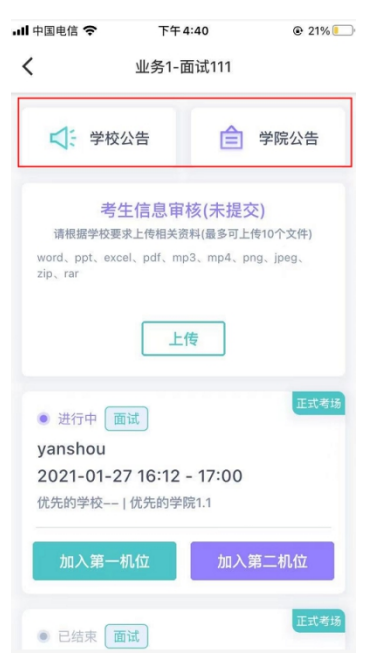

# <span id="page-7-0"></span>**1.7 考生信息审核**

a. 考生可上传学校要求提交的资料供管理员审核,可上传图片、视频、文件等(若该考试

业务没有设置考生信息审核功能,则不显示该模块)

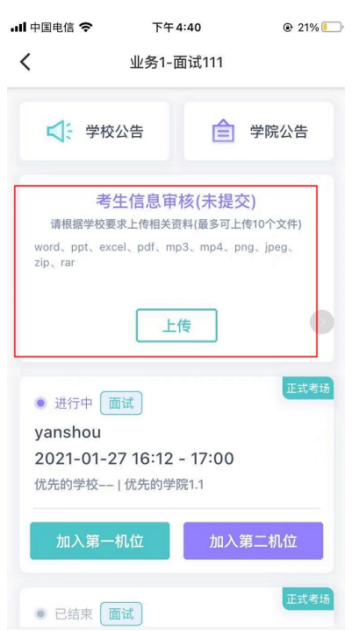

# <span id="page-7-1"></span>**1.8 核对考场**

a. 查看考场信息,包括考场类型、各科目考试时间、科目名称、科目介绍、考试类型等信

息,若有疑问及时跟学校管理员取得联系

b. 面试、笔试、上传视频均可使用 App 加入第一机位或第二机位

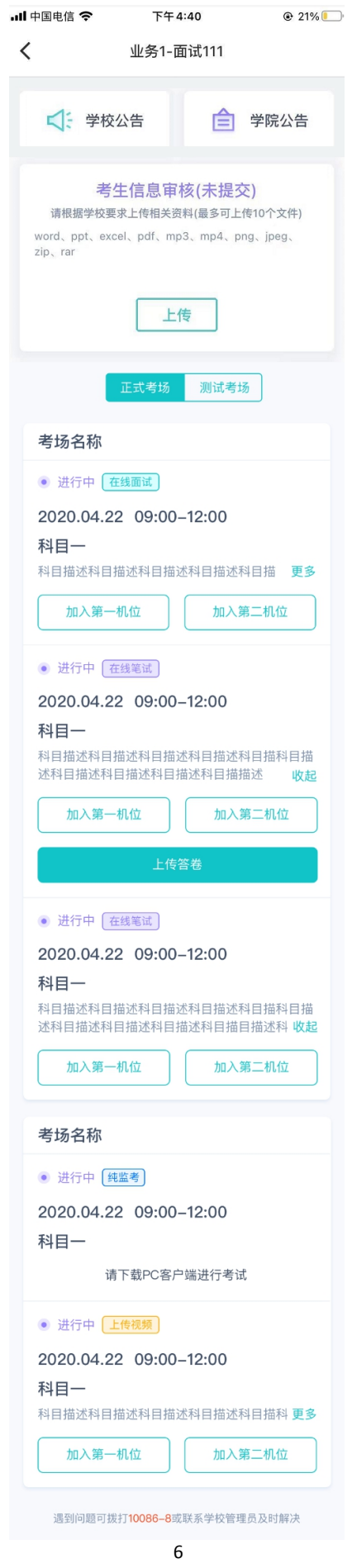

# <span id="page-9-0"></span>**2.考中**

进入考试房间

# <span id="page-9-1"></span>2.1 **在线面试**

<span id="page-9-2"></span>**2.1.1 选择加入第一机位**

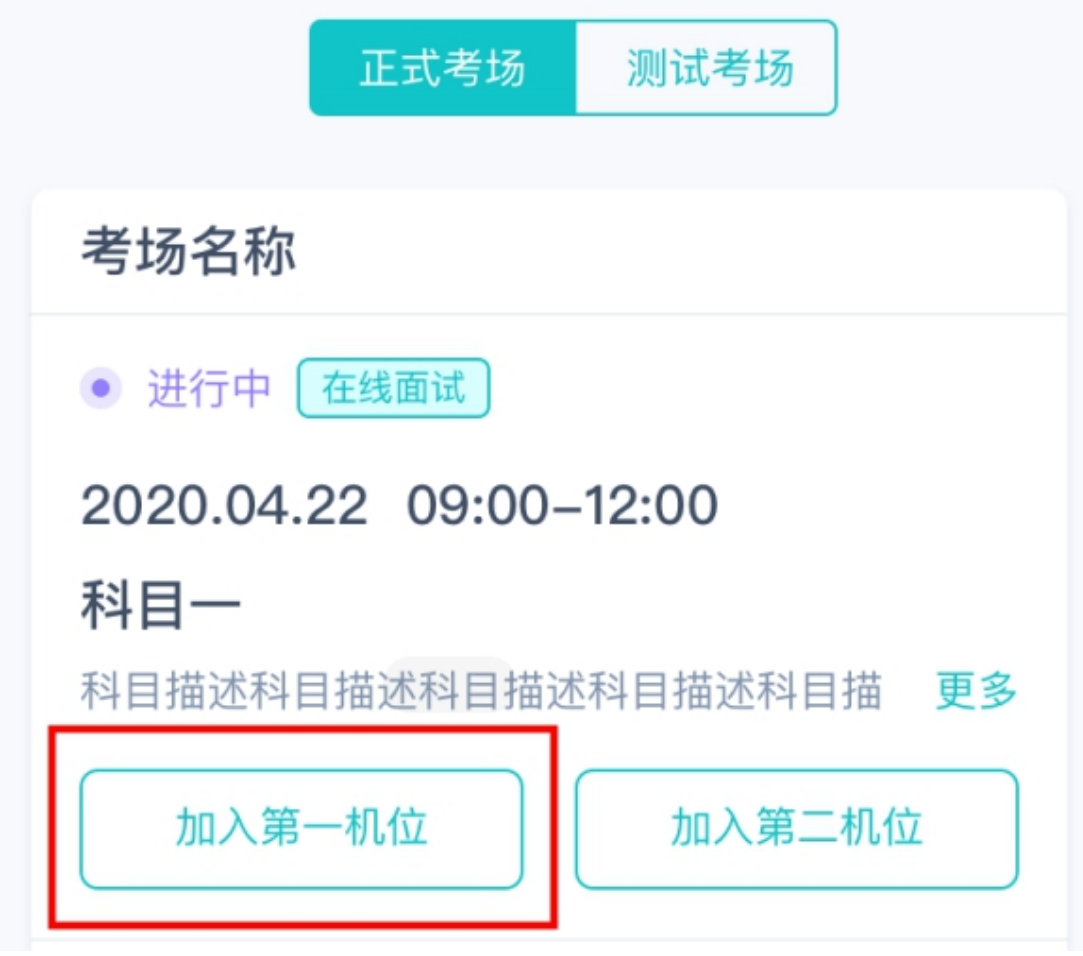

<span id="page-9-3"></span>**2.1.2 根据业务流程进行相应的步骤**

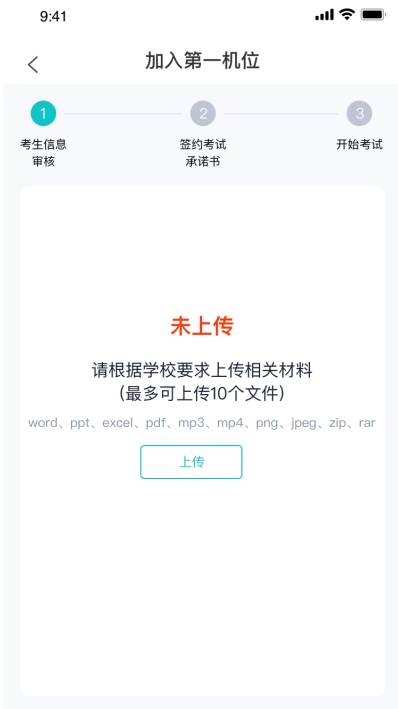

#### <span id="page-10-0"></span>**2.1.3 签约考试承诺书**

考前需要阅读并同意考试承诺书(若考试流程中没有设置该步骤则不会显示)

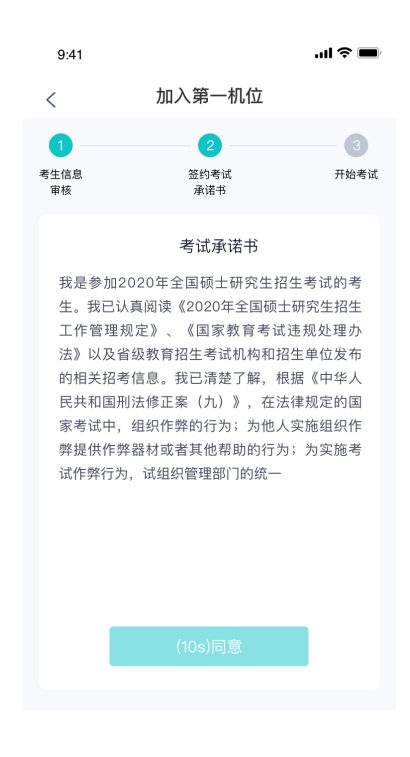

#### <span id="page-10-1"></span>**2.1.4 进入考场**

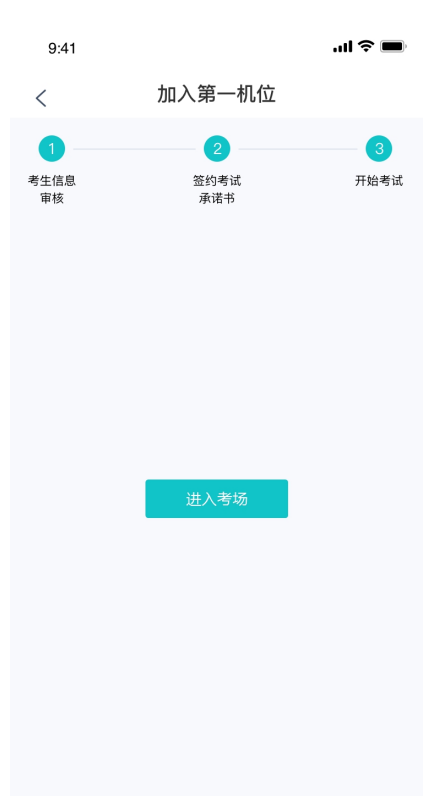

### <span id="page-11-0"></span>**2.1.5 人脸识别**

a. 点击进入考场按钮,若考场开启了人脸识别,则需要进行人脸识别认[证\(若考场没有开](https://confluence.class100.com/pages/viewpage.action?pageId=5538053)

启人脸识别则不会显示)

b. 阅读人脸识别须知

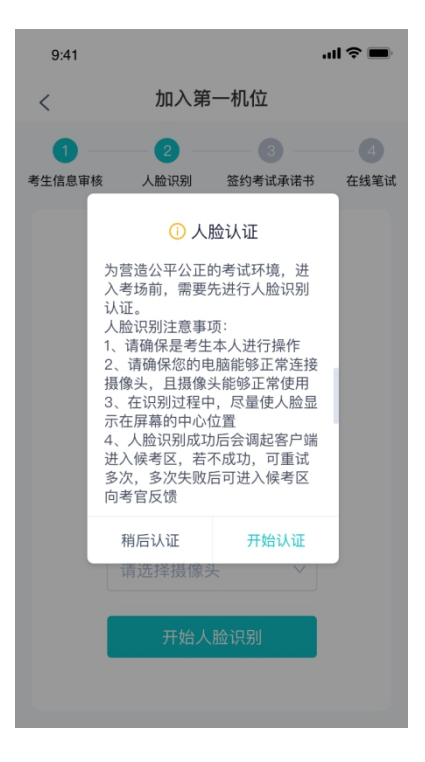

c. 进行活体检测和人脸识别认证

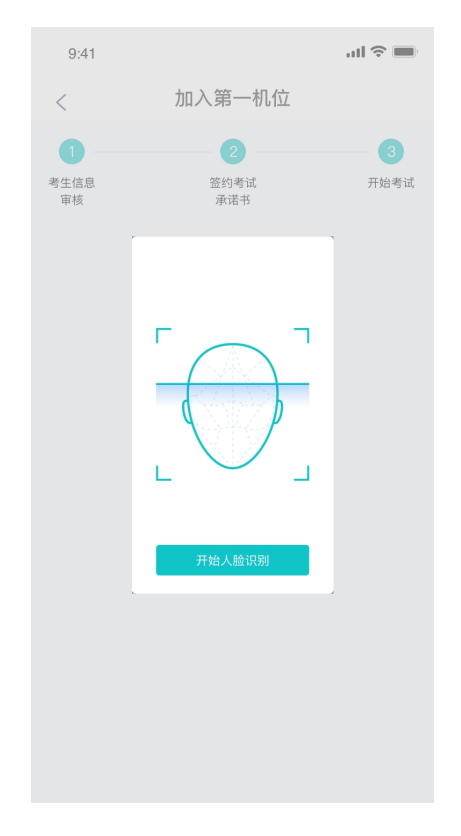

d. 若认证通过可进入下一步,若认证失败可重试或进入下一步

#### <span id="page-12-0"></span>**2.1.6 进入候考区**

a. 当之前的步骤都进行完毕后,考生可以点击进入考场

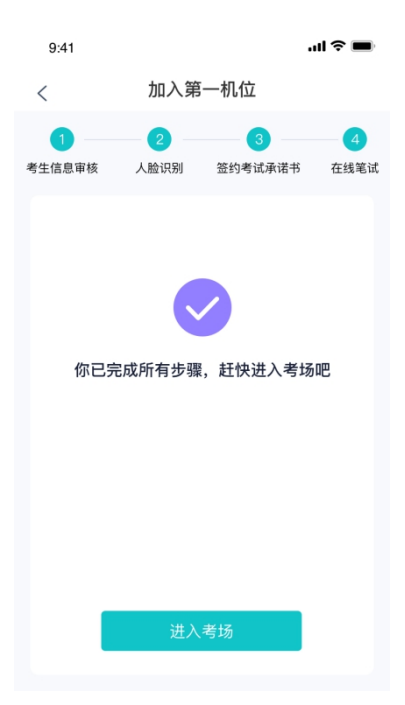

b. 考生先进入候考区与候考官交流

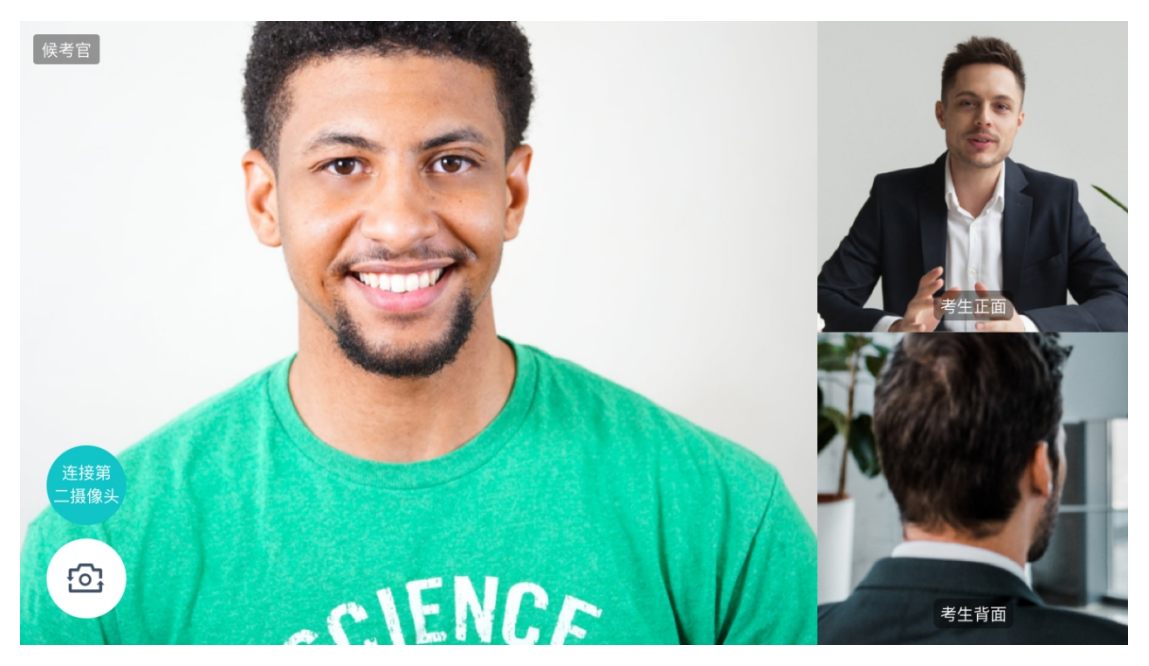

#### <span id="page-13-0"></span>**2.1.7 加入第二摄像头**

a. 在第一摄像头画面上点击"连接第二摄像头"按钮,会显示二维码

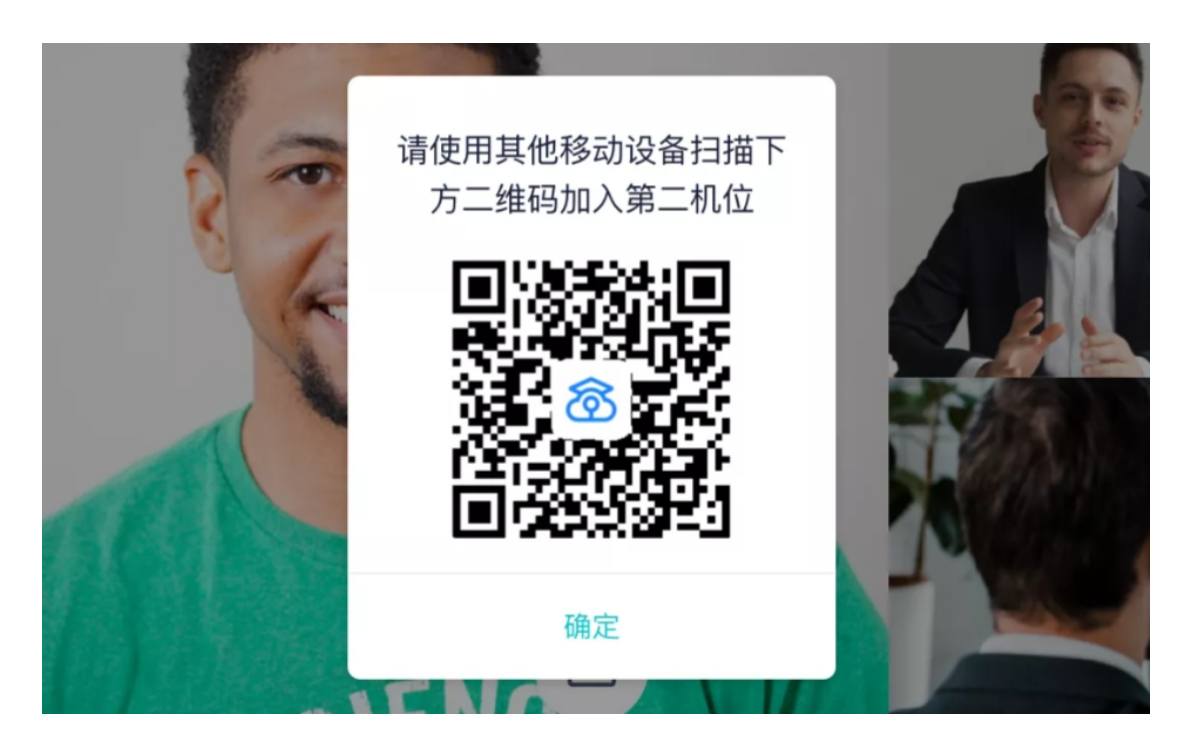

b. 使用第二部手机打开"云考场"App,并点击"扫描二维码"按钮扫描该二维码

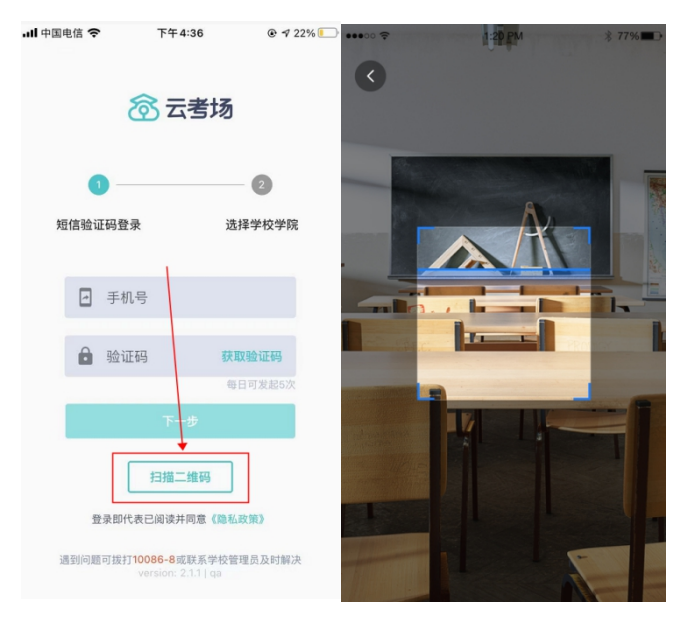

c. 也可在登录后选择"第二摄像头"加入考场

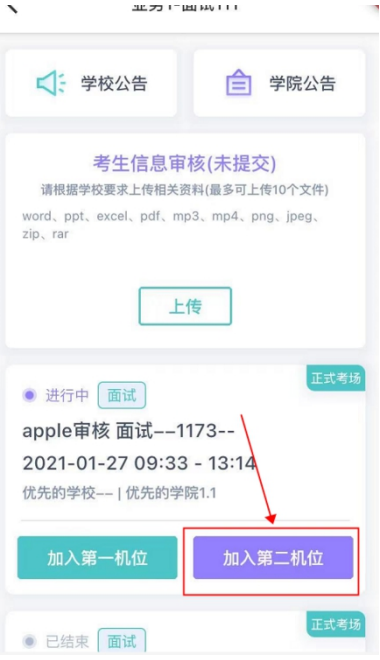

## <span id="page-15-0"></span>**2.1.8 进入考场**

a. 当轮到该生进行面试时,该生在候考区会收到面试邀请

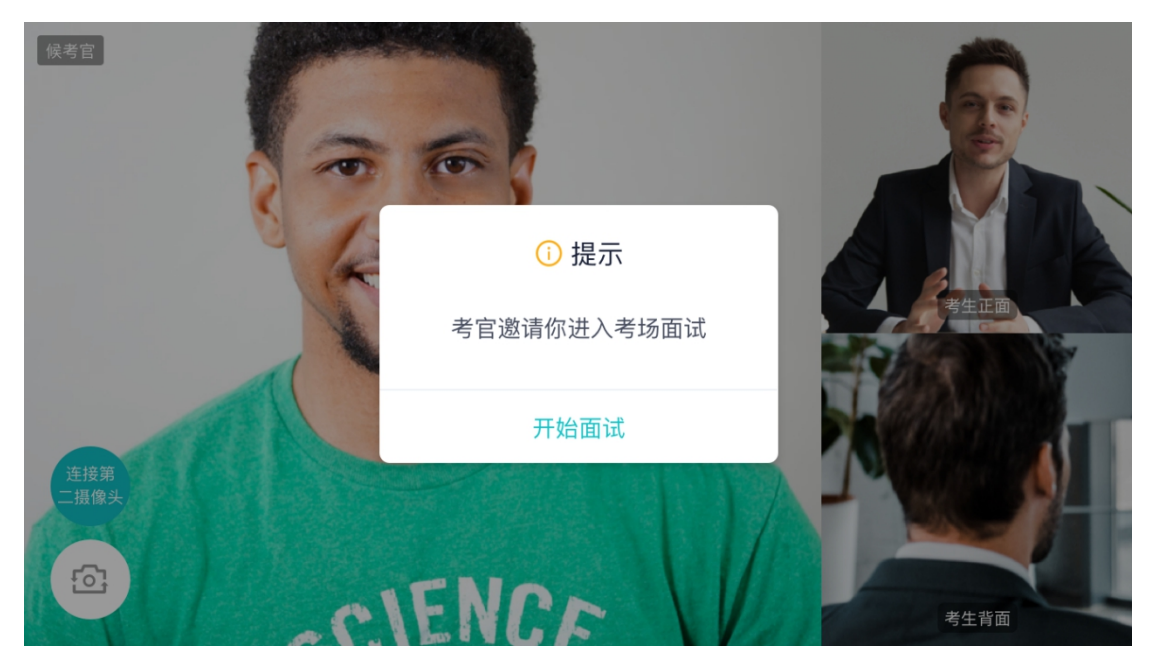

b. 点击**开始面试**按钮,考生会从候考区切换到考场进行面试

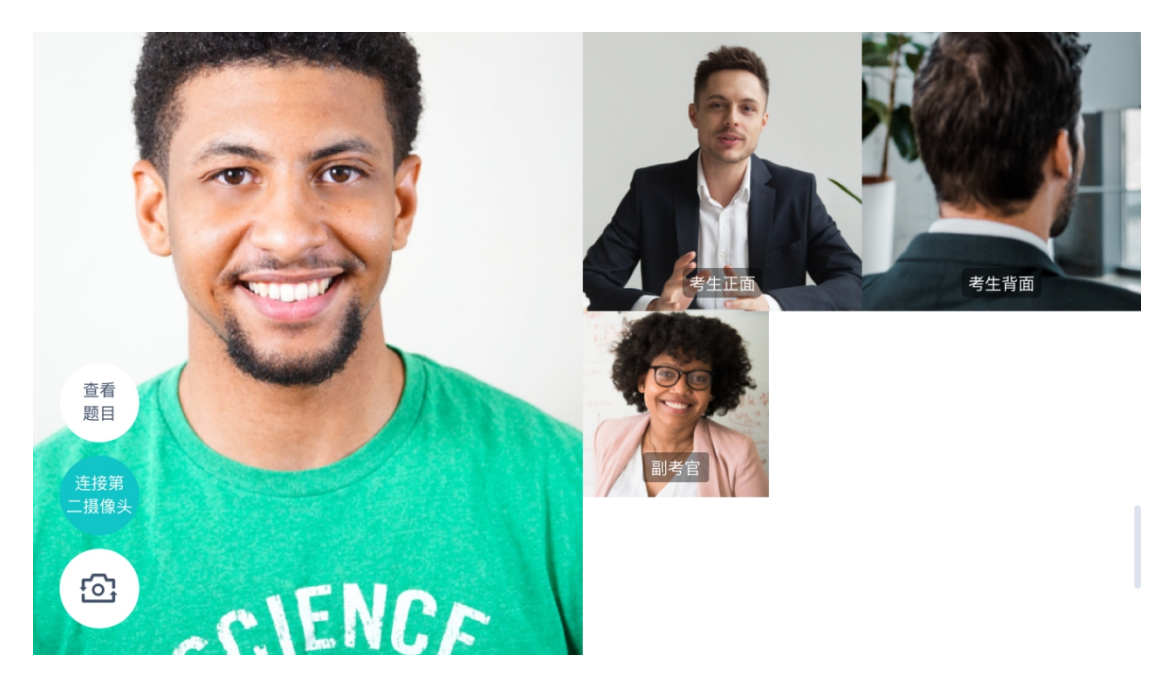

第一摄像头

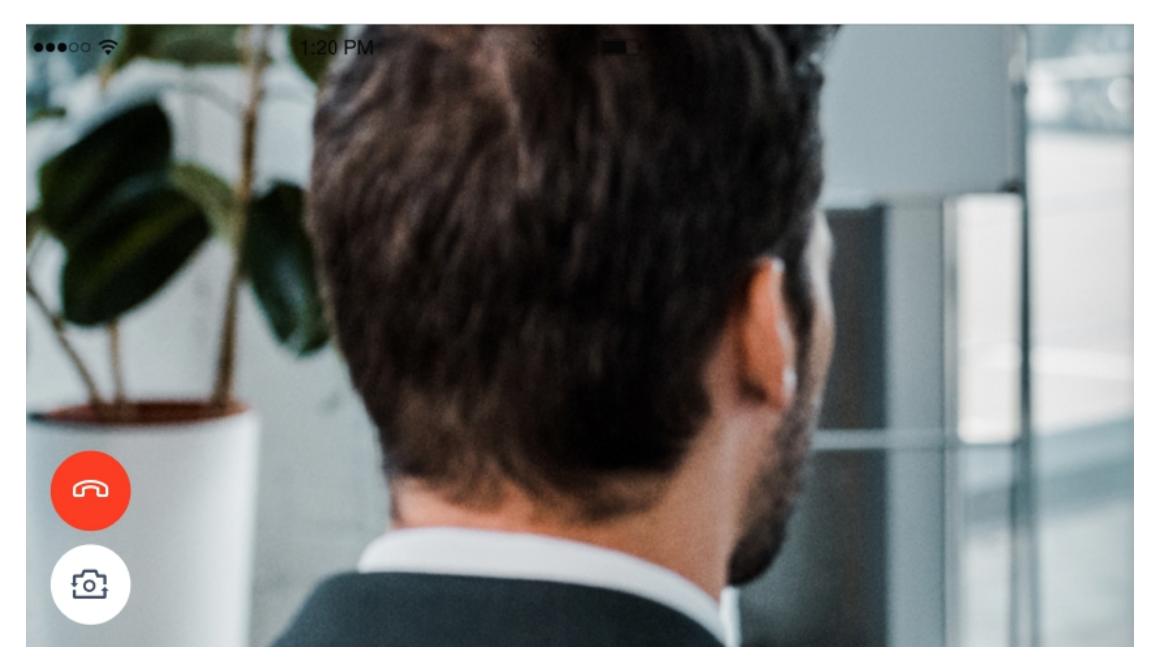

第二摄像头

#### c. 查看考题:老师会下发考题,考生可以点击"查看题目"按钮查看,支持全屏查看

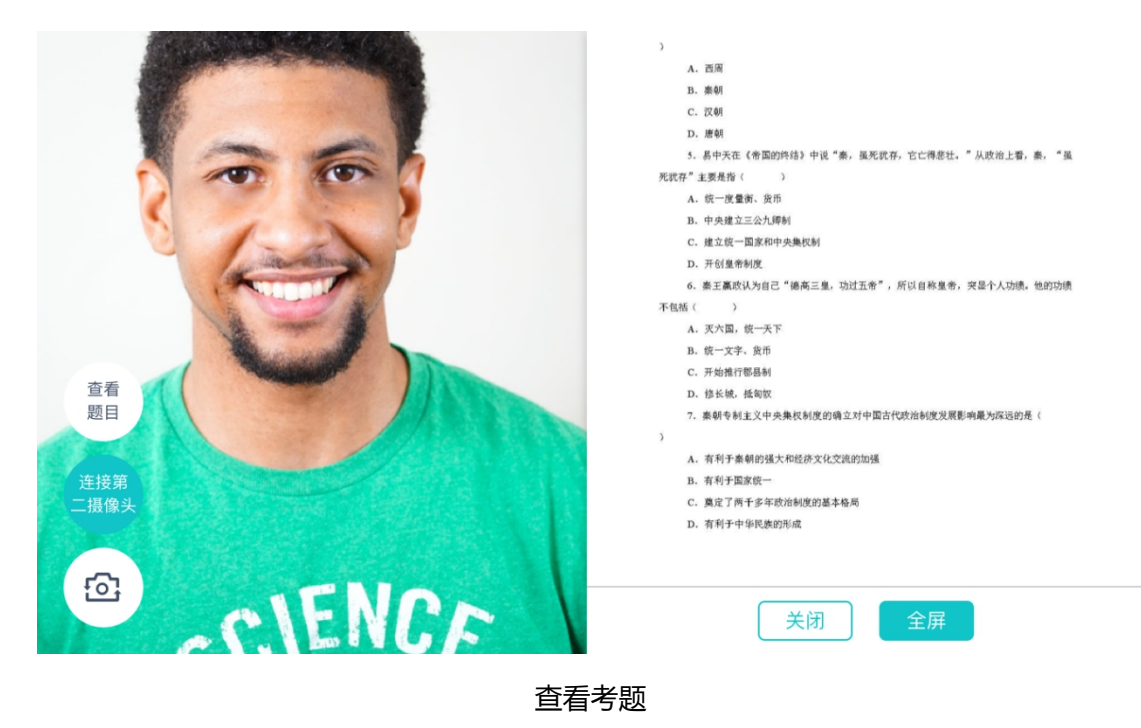

- C. 汉朝
- D. 唐朝

5. 易中天在《帝国的终结》中说"秦,虽死犹存,它亡得悲壮。"从政治上看,秦, "虽

死犹存"主要是指(  $\rightarrow$ 

- A. 统一度量衡、货币
- B. 中央建立三公九卿制
- C. 建立统一国家和中央集权制
- D. 开创皇帝制度
- 6. 秦王赢政认为自己"德高三皇, 功过五帝", 所以自称皇帝, 突显个人功绩。他的功绩

#### 不包括(  $\rightarrow$

- A. 灭六国, 统一天下
- B. 统一文字、货币
- C. 开始推行郡县制

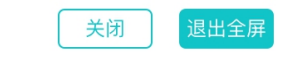

全屏 しゅうしょう しゅうしょう しんしゅう しんしょう

#### <span id="page-17-0"></span>**2.1.9 考场结束**

a. 面试结束时,考生会收到面试结束提醒

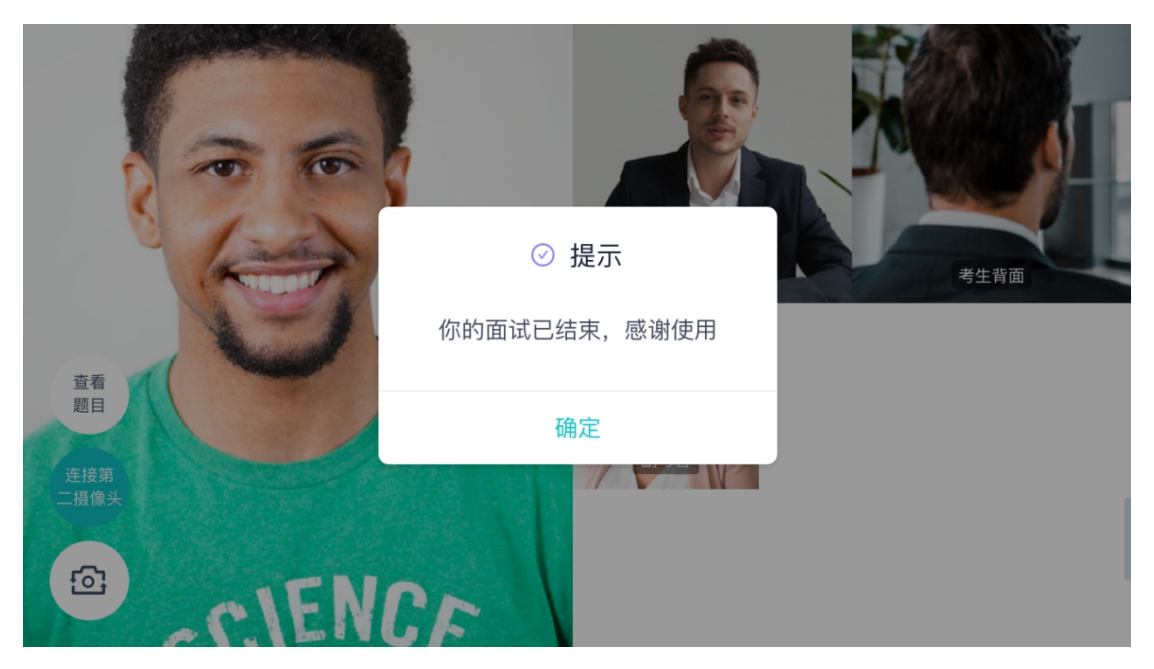

# <span id="page-18-0"></span>2.2 **在线笔试**

#### <span id="page-18-1"></span>**2.2.1 查看考场**

笔试时支持用手机加入第一、第二机位。若考卷是 PDF, 则需要考生在线下作答, 通 过拍照形式将考卷上传至云考场;若是在线编辑(在线答题)类型,则可以直接使用手 机在线作答

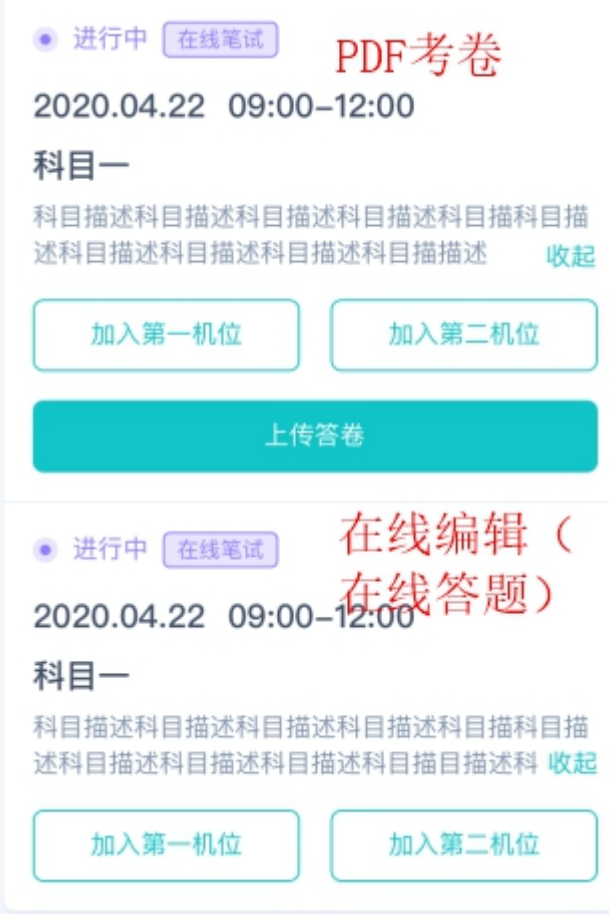

a. 作答方式一:上传答卷

(a)考生使用移动端加入第一机位和第二机位

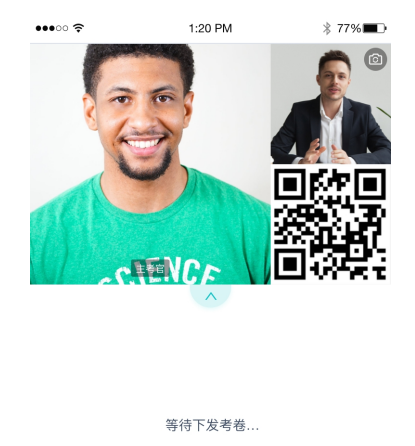

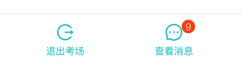

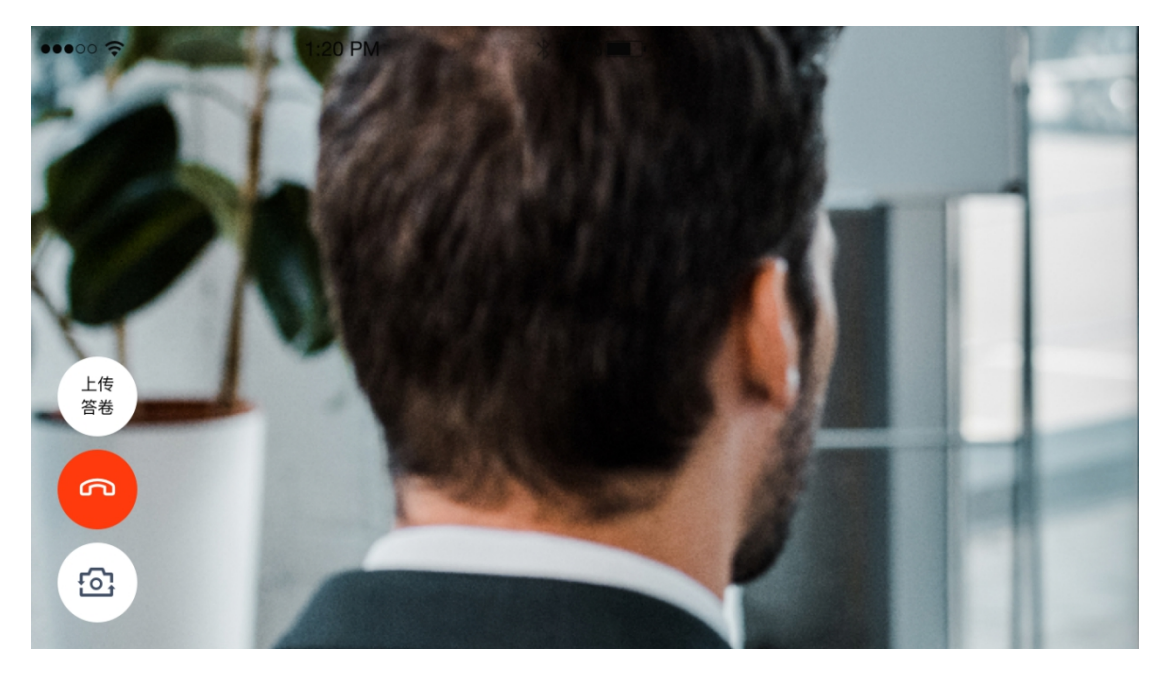

(b)考官下发考卷后,考生可在第一机位查看考卷,并在线下作答

(c)作答完毕后,考生使用第二机位上传答卷。点击"上传答卷"按钮

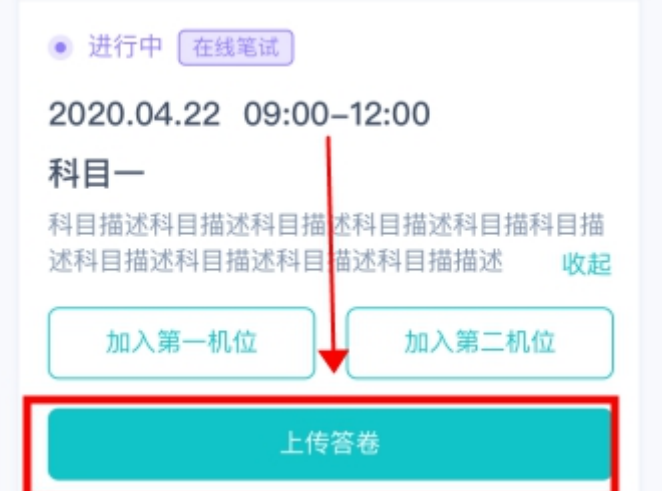

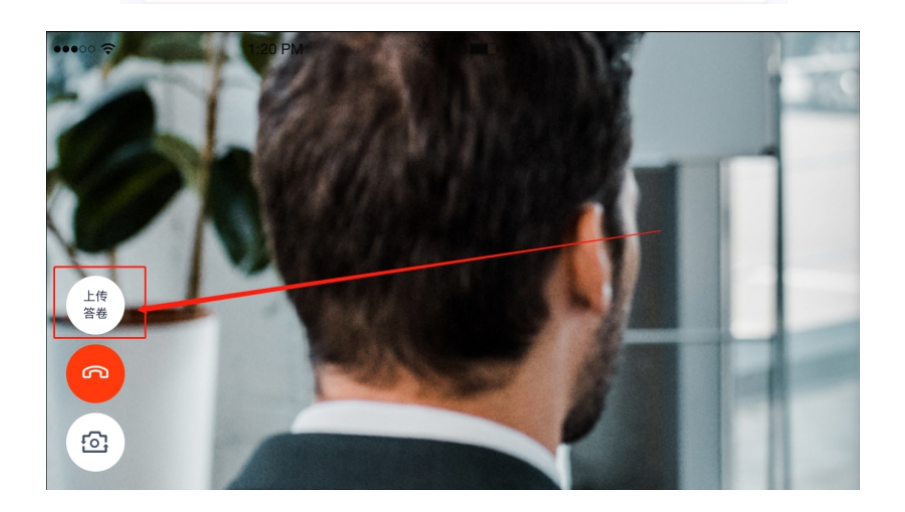

(d)拍摄答卷(最多可传 9 张图片)

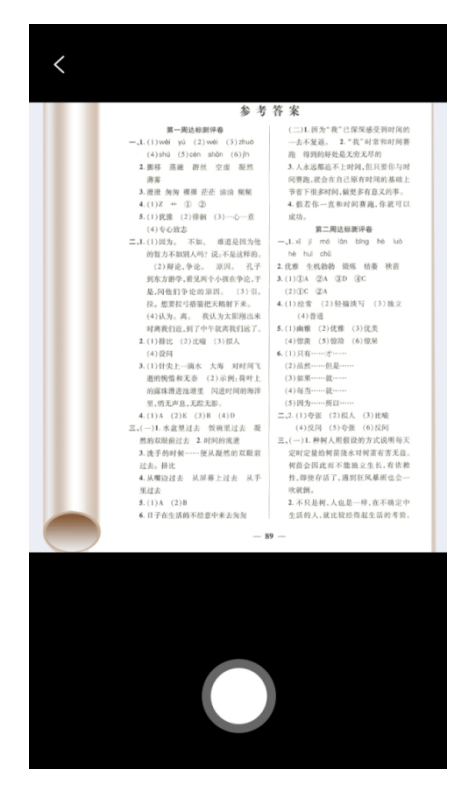

(e)上传答卷(若已上传过答卷,再次上传会覆盖原先上传的答卷照片)

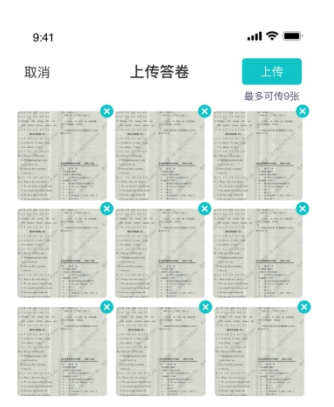

#### b. 作答方式二:在线答题

(a)考生使用移动端加入第一机位和第二机位

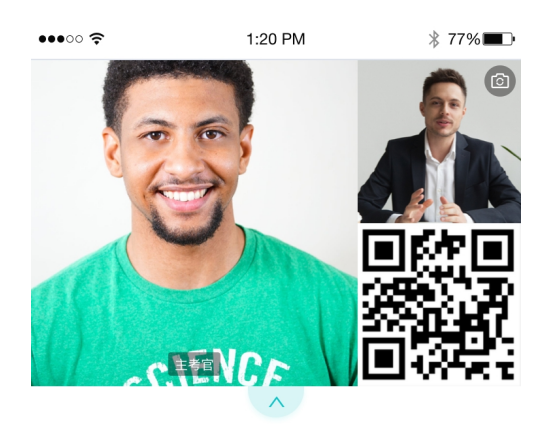

等待下发考卷...

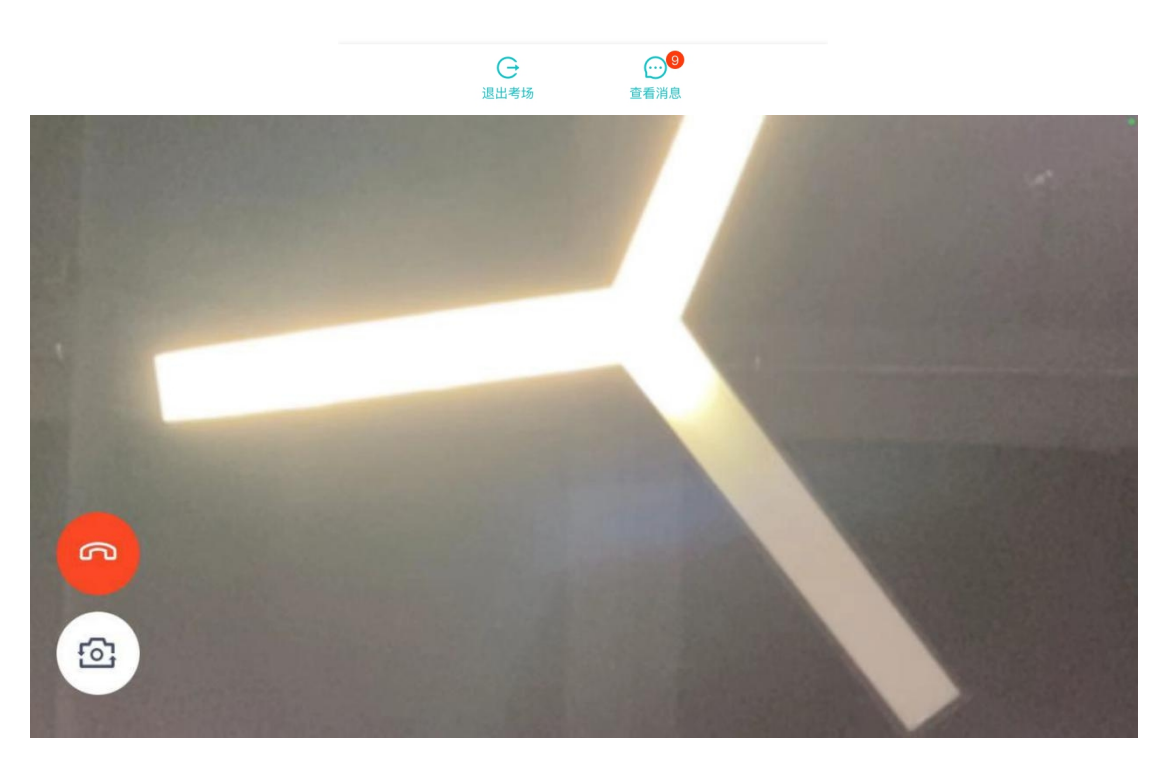

#### (b)当考官下发考卷时,考生端收到提示

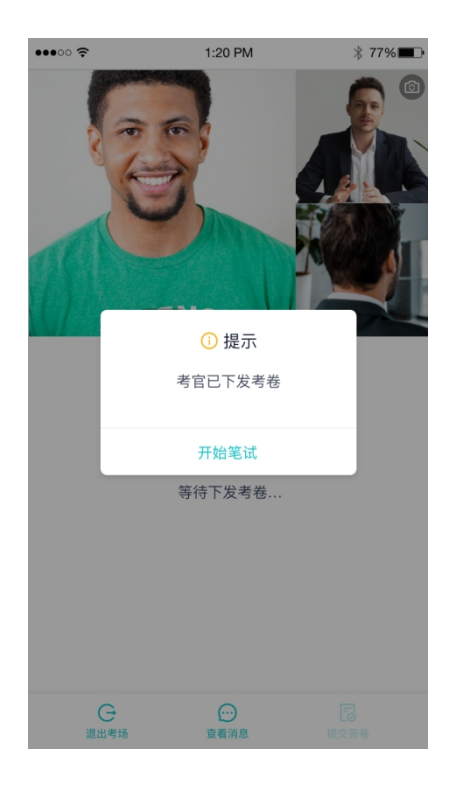

#### (c)开始答题后,考生可以在第一机位上进行在线作答

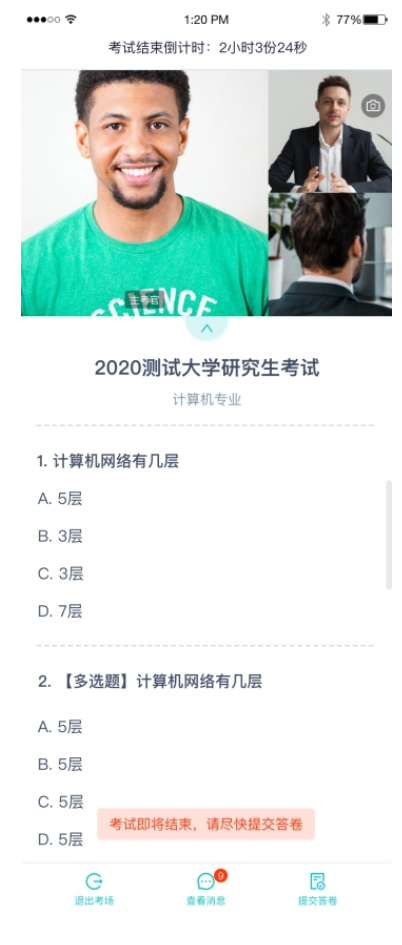

#### (d)答题完成后,可点击"提交答卷"按钮提交

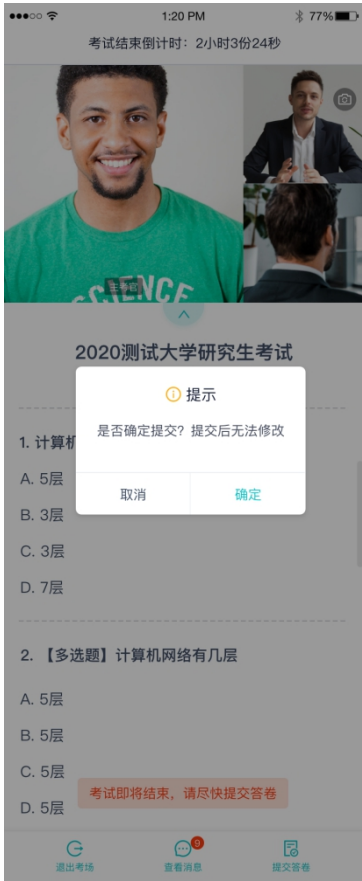

### <span id="page-24-0"></span>**2.2.2 考场结束**

场结束时,考生会收到结束提醒

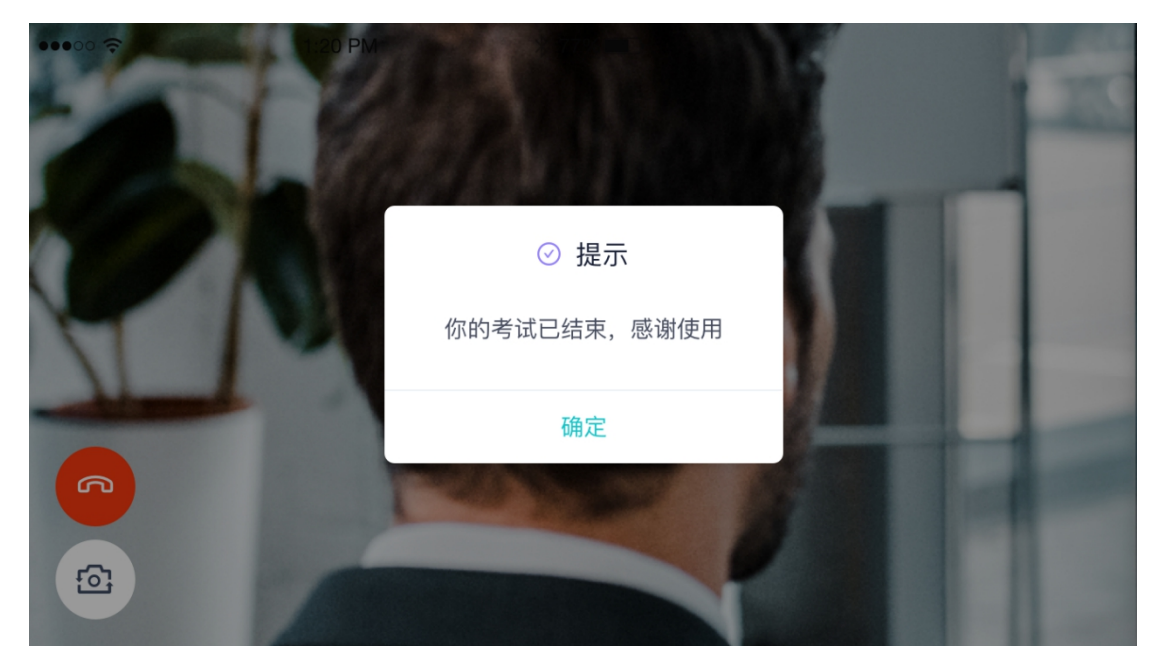

# <span id="page-24-1"></span>2.3 **纯监考**

该考试类型需要下载 PC 客户端

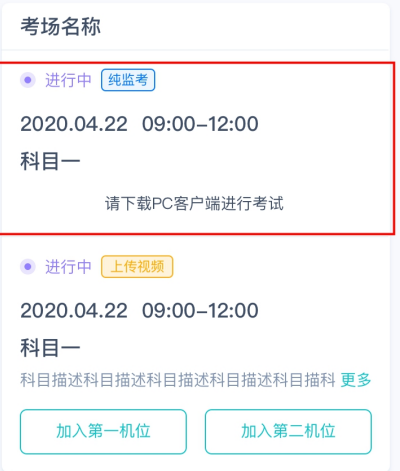

# <span id="page-25-0"></span>2.4 **上传视频**

# <span id="page-25-1"></span>**2.4.1 加入第一和第二机位**

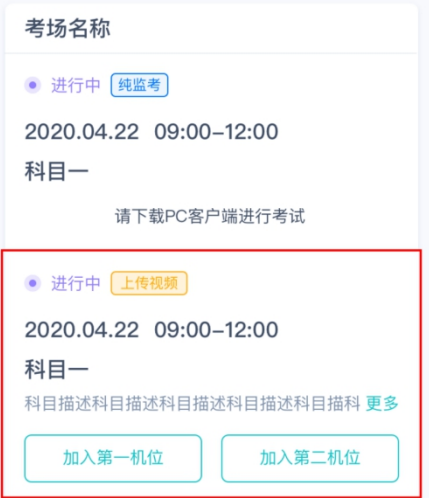

# <span id="page-25-2"></span>**2.4.2 根据业务流程进行相应的步骤**

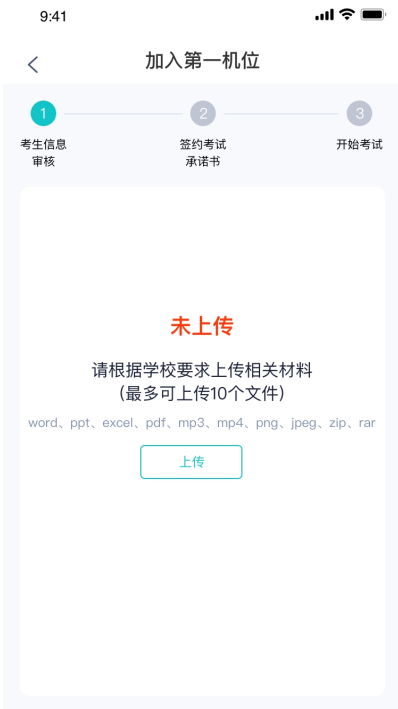

#### <span id="page-26-0"></span>**2.4.3 签约考试承诺书**

考前需要阅读并同意考试承诺书(若考试流程中没有设置该步骤则不会显示)

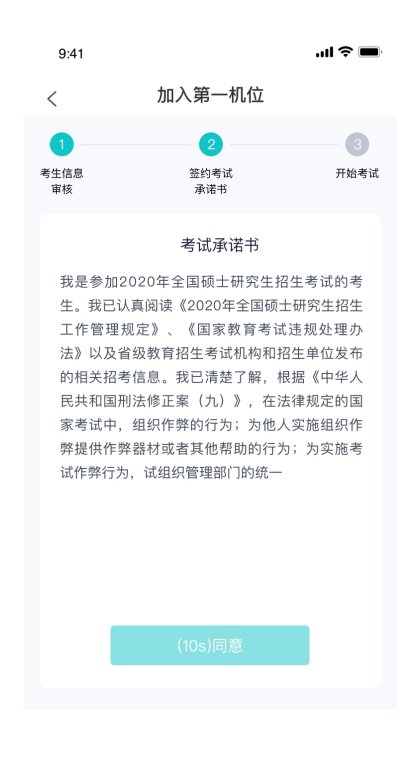

#### <span id="page-26-1"></span>**2.4.4 进入考场**

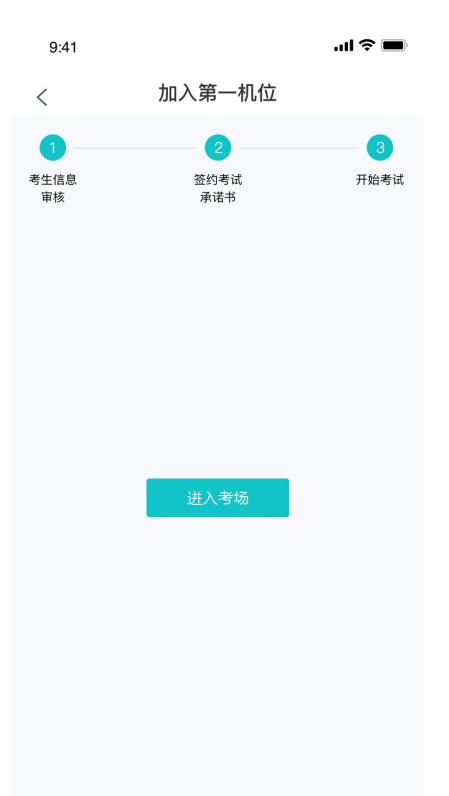

### <span id="page-27-0"></span>**2.4.5 人脸识别**

a. 点击进入考场按钮,若考场开启了人脸识别,则需要进行人脸识别认[证\(若考场没有开](https://confluence.class100.com/pages/viewpage.action?pageId=5538053)

启人脸识别则不会显示)

b. 阅读人脸识别须知

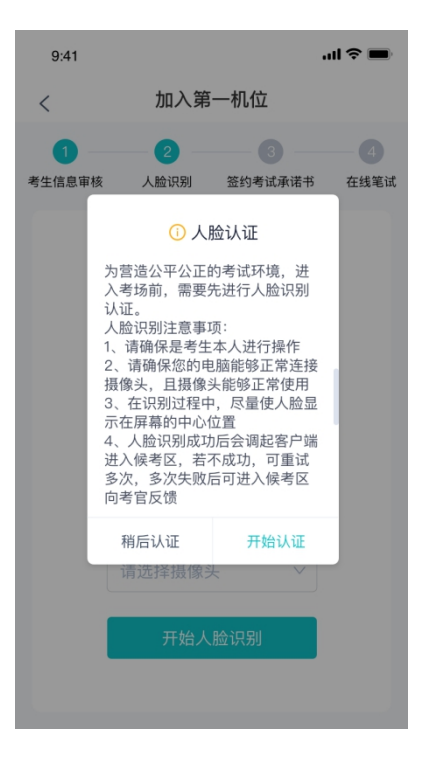

c. 进行活体检测和人脸识别认证

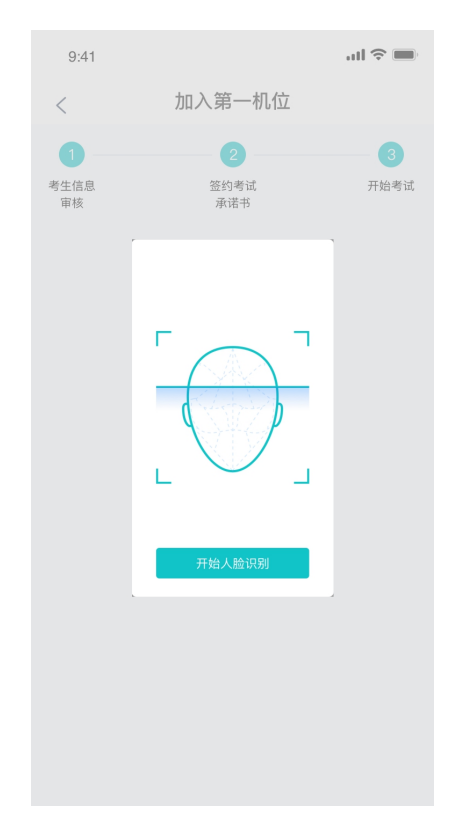

d. 若认证通过可进入下一步,若认证失败可重试或进入下一步

### <span id="page-28-0"></span>**2.4.6 进入考场-查看考题**

考生进入后会显示考题

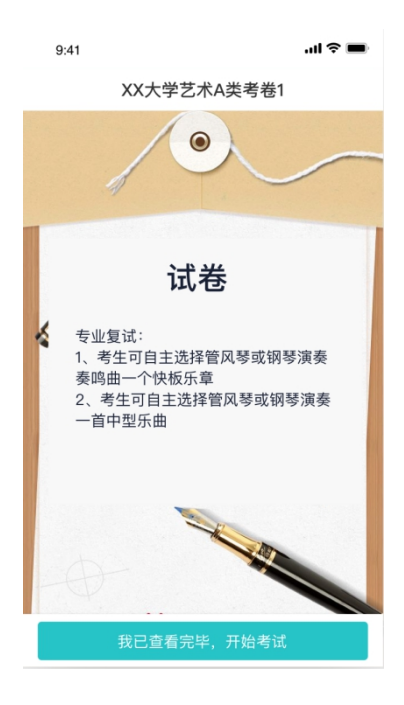

#### <span id="page-29-0"></span>**2.4.7 开始录制**

考生准备好后即可点击开始录制按钮录制视频,第一机位和第二机位会同时开始录制

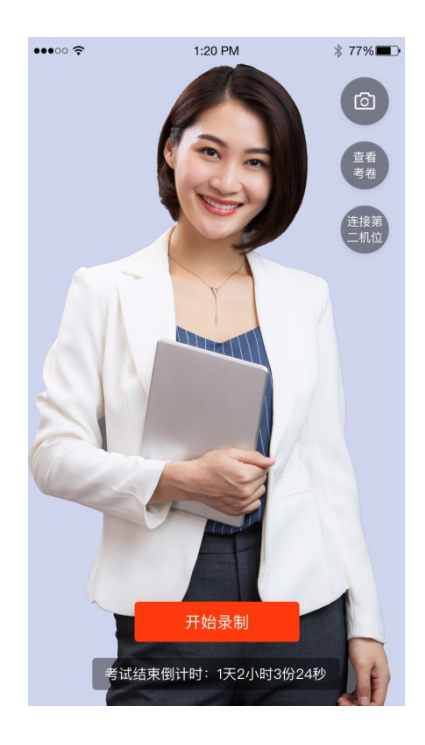

### <span id="page-29-1"></span>**2.4.8 结束录制**

a. 录制完毕后可以点击结束录制按钮

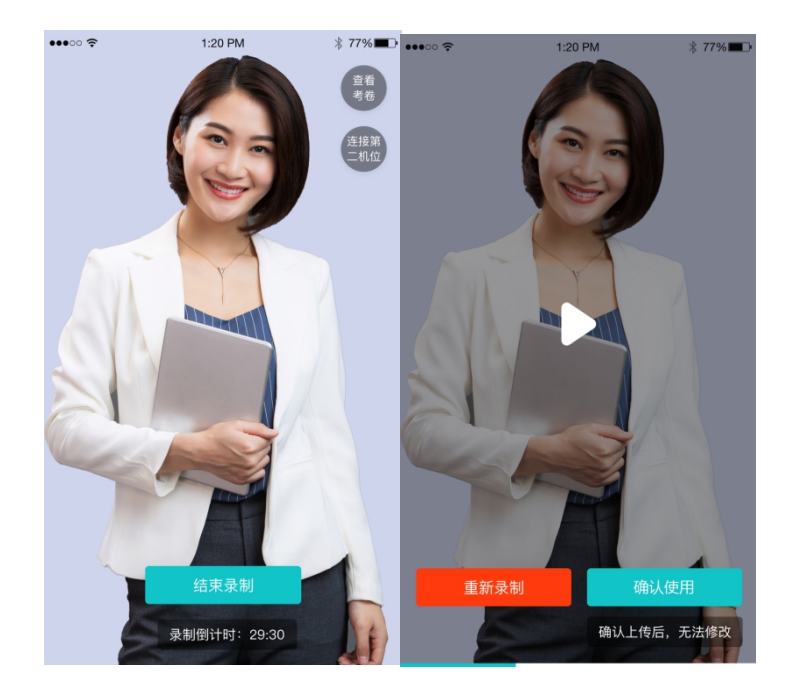

b. 可预览刚刚录制的视频,并可选择重新录制或确认上传,重新录制需要扣减次数,当次

数为 0 时,无法重新录制

#### <span id="page-30-0"></span>**2.4.9 确认使用**

- a. 点击确认使用按钮,会以当前第一机位和第二机位拍摄的视频作为最终的答卷
- b. 若已上传过视频,则无法进入考场